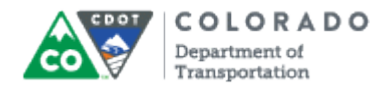

## **Purpose**

Use this procedure to edit or delete a Glossary term from the Articulate course you are developing.

## **Trigger**

Perform this procedure when you need to edit or delete a Glossary term.

#### **Prerequisites**

• None

## **Menu Path**

Use the following menu path to begin this transaction:

• None

### **Transaction Code**

**Articulate** 

## **Helpful Hints**

The *Edit* and *Delete* button only display as active once at least one term has been added.

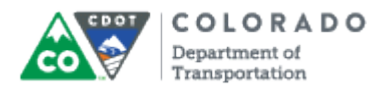

#### **Procedure**

**1.** Start the transaction using the menu path or transaction code.

#### **Desktop**

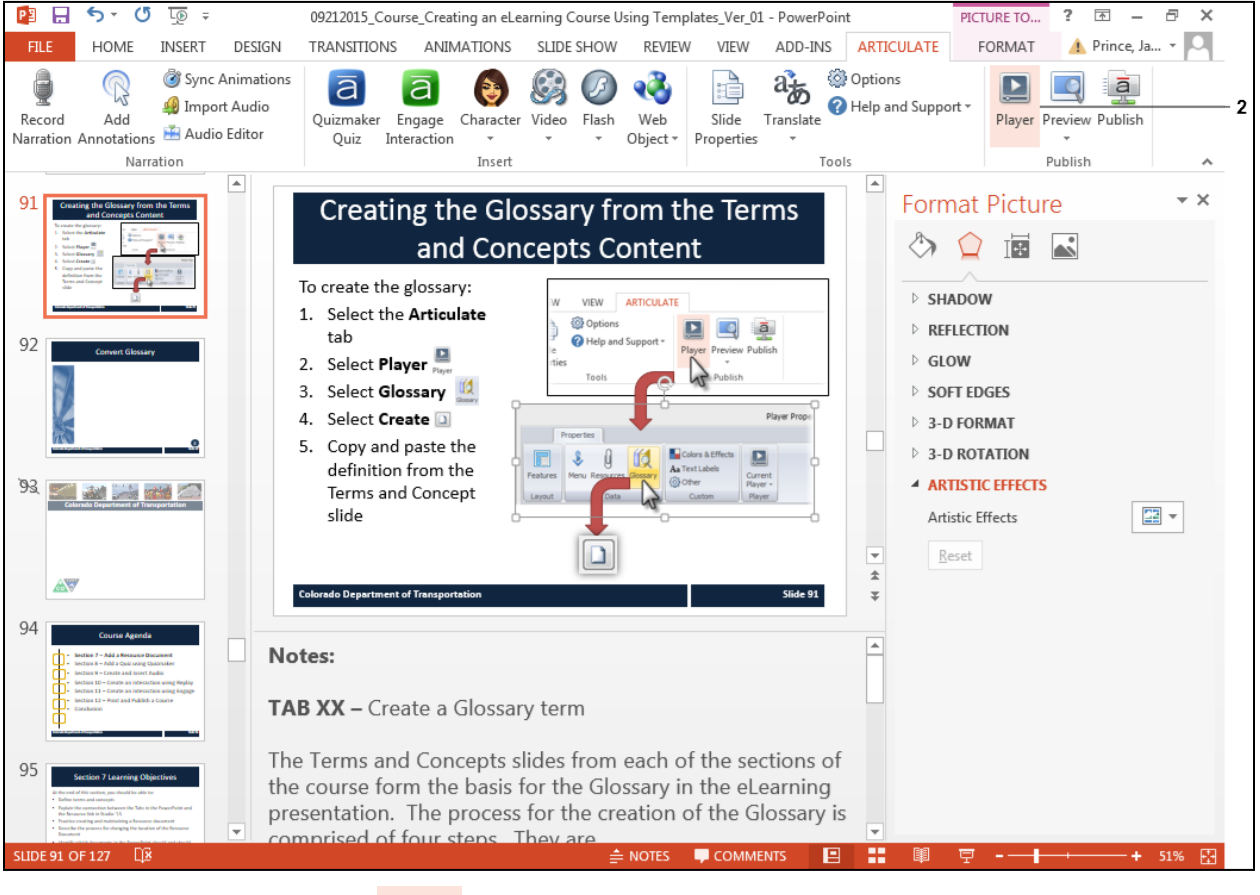

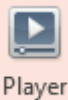

**2.** Click the **Player** button . The *Player Properties* screen displays.

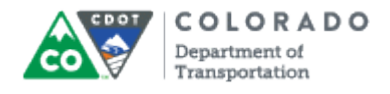

# **Player Properties - Presenter Player**

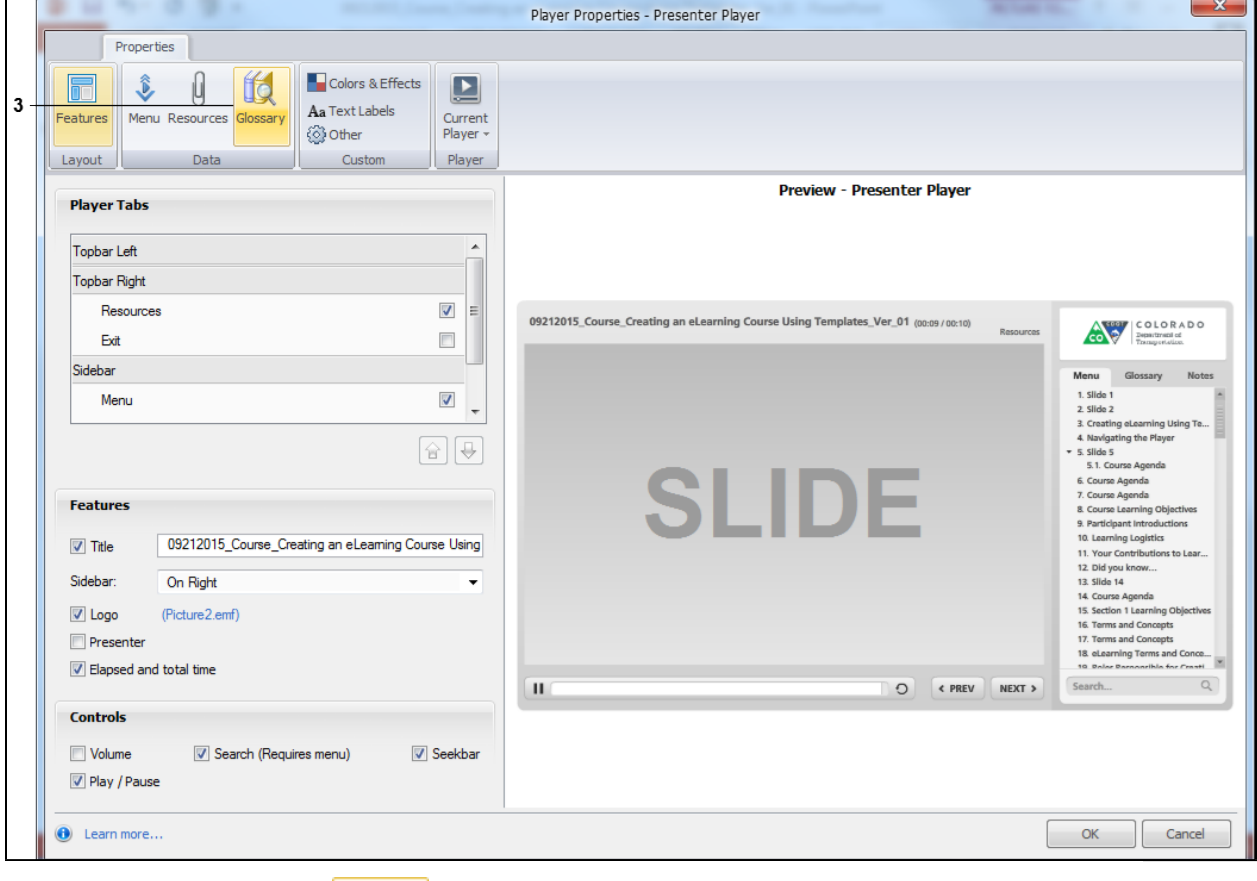

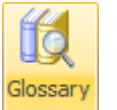

**3.** Click the Glossary button. The *Player Properties* screen updates with the

*Glossary* screen details.

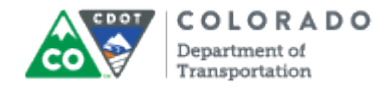

### **Player Properties - Presenter Player**

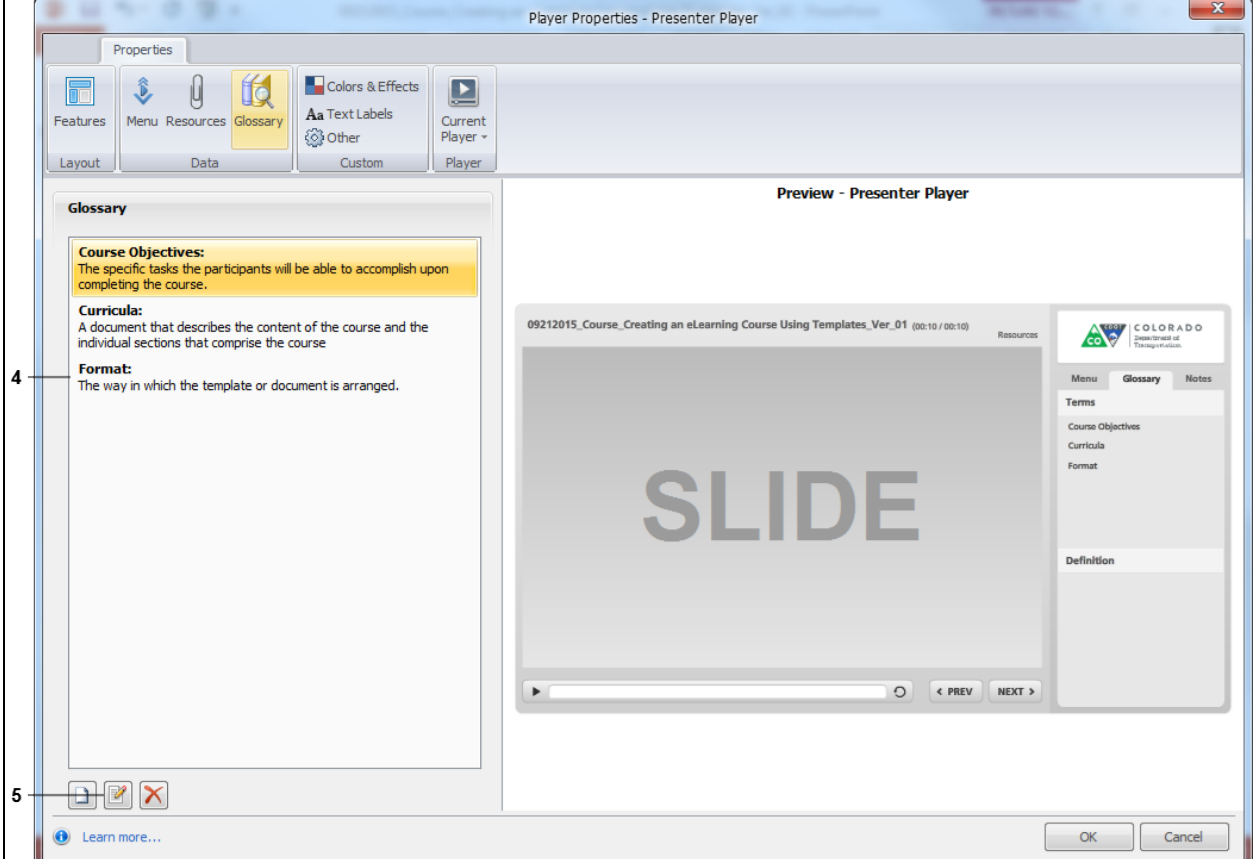

**4.** Select the term from the *Glossary* section of the screen you want to edit. In this example, *Format* is being selected.

**5.** Click **Edit** button

Œ

To delete a term select the **Delete** button. When you delete a term it is automatically deleted. You will not be prompted with a warning message.

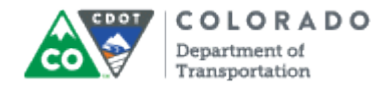

## **Glossary**

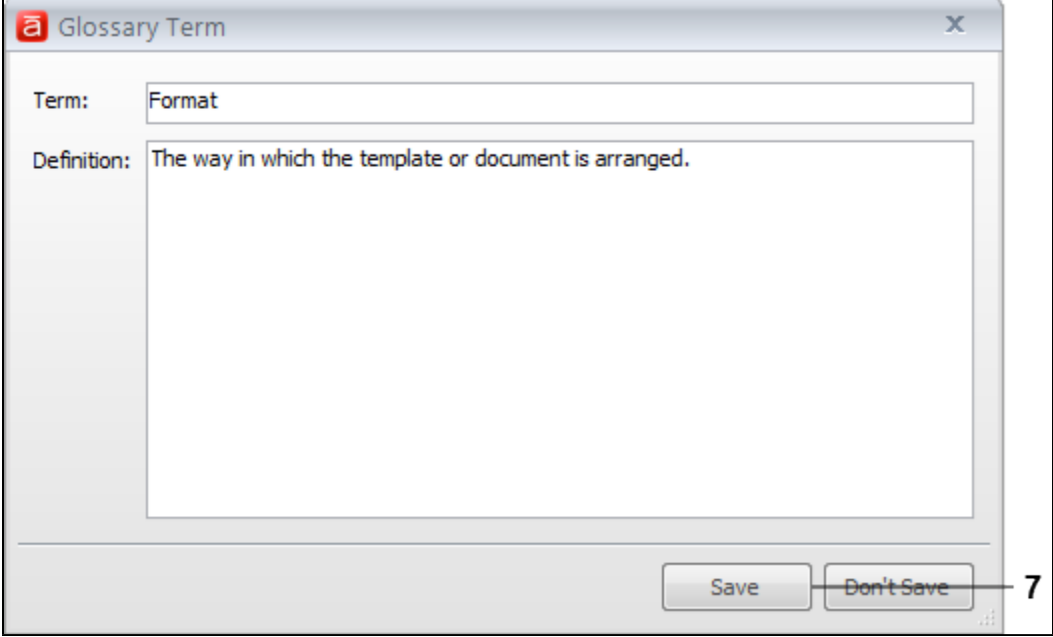

- **6.** As required, update the *Term* or *Definition* fields.
- **7.** Click **Save** button **Save Save Save the changes to the Term or Definition fields.**

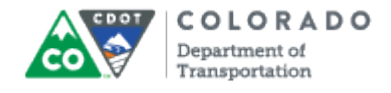

# **Player Properties - Presenter Player**

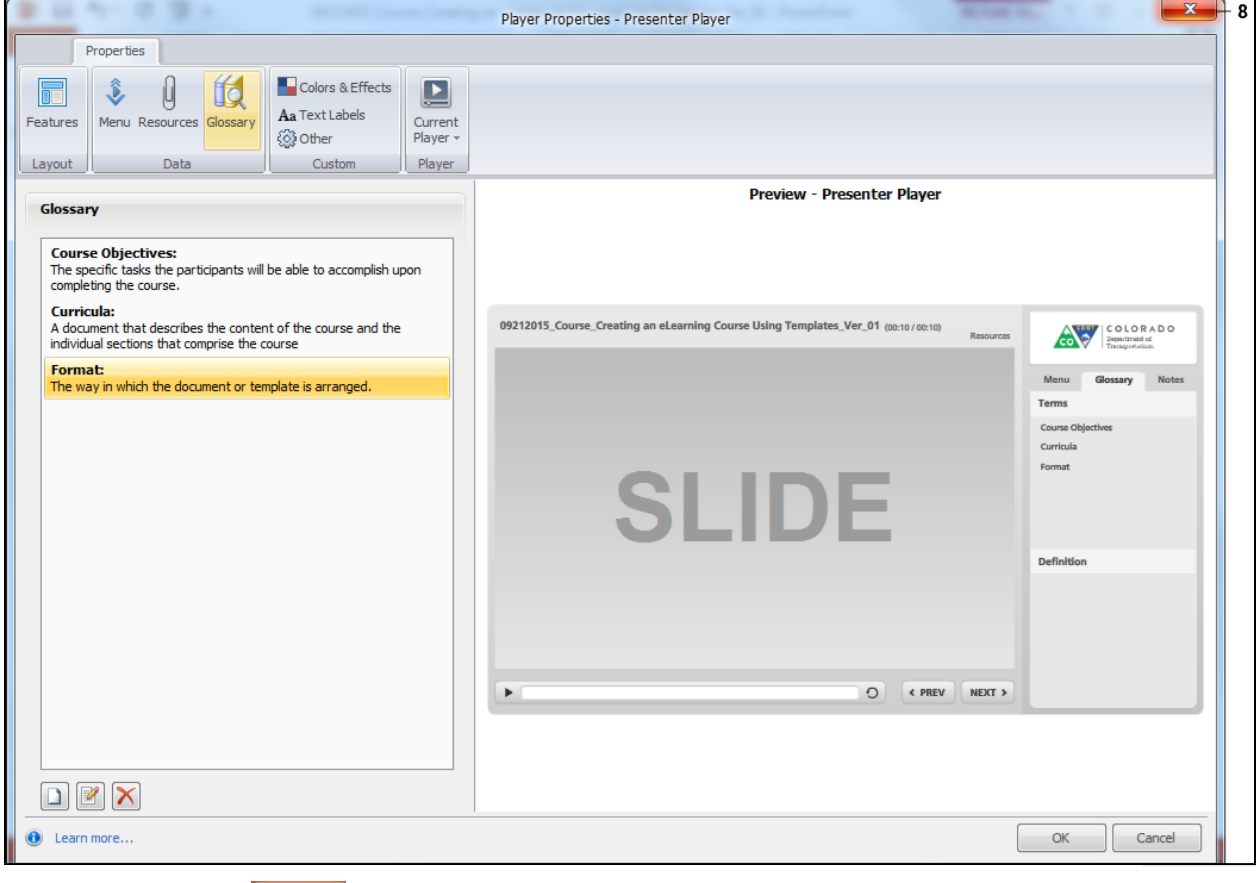

**8.** Click **Exit** to **x** return to the presentation.

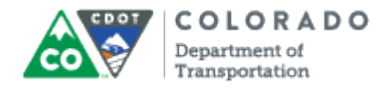

Edit or Delete a Glossary Term

Work Instruction

## **Result**

You have edited an existing glossary term.